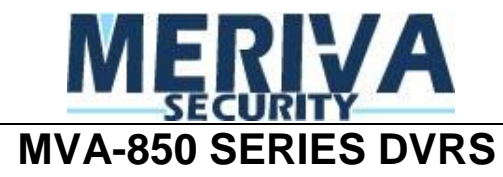

# **Remote Surveillance - IE**

# **Note: IP should be configured first well on DVR machine**

# **1.1.1 Accessing DVR (software is on DVR machine)**

DVR should connect with LAN or internet, enable network server in the unit. This unit supports IE browser, not any client software installed and supports XP and Vista.

# **1.1.2 On LAN**

 $\overline{a}$ 

- **Step1:** Input IP address, Subnet, Gateway. If using DHCP, please enable DHCP in both the DVR and router. Go to Menu—Information—Network, check network configuration of DVR.
- **Step2:** network stream to set network video parameters like resolution, frame rate etc.
- **Step3:** Open browser on computer on the same LAN. Input the IP address of the DVR in IE address blank and enter.
- **Step4:** IE will download ActiveX automatically, take an installation. Then a window pops up and asks for user name and password.
- **Step5:** Input name and password correctly, and enter. It will show the picture as below.

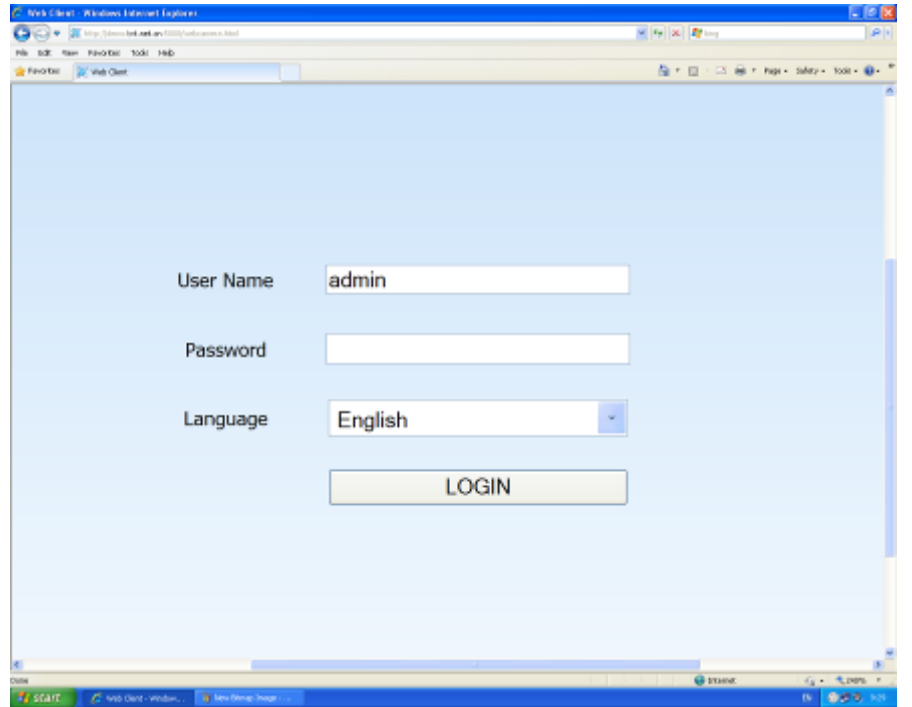

**Fig 7.1-1 View with IE browser**

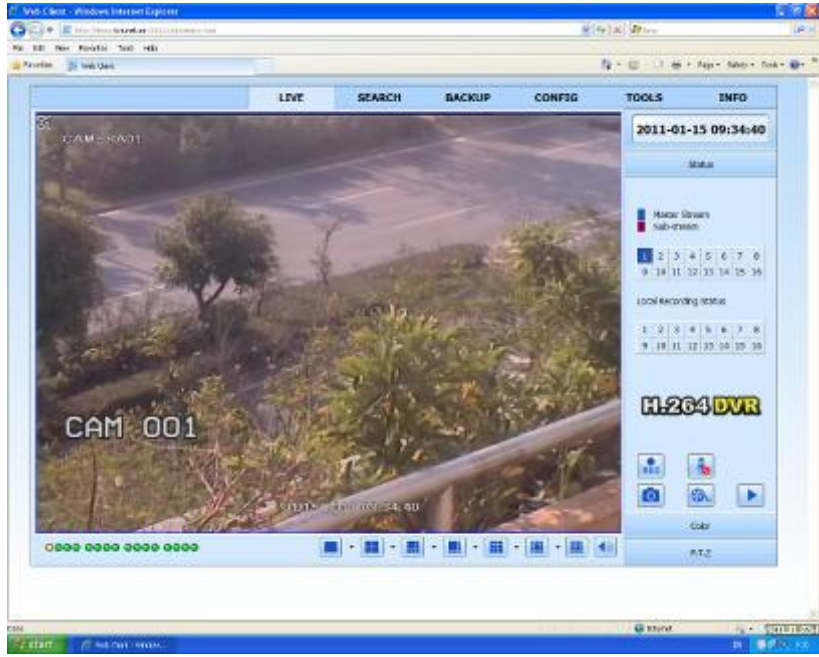

#### **Fig 7.1-2 View with IE browser**

*Notice:* If HTTP port is not 80, other number instead, add new port number after IP address.  $4\mu$ 

 $\sqrt[3]{n}$ For example, set HTTP port as 5000, input IP address like http://merivasecurity.dyndns.org:5000

*The default username and password is admin and 123456.*

# **1.1.3 On WAN**

There are two ways that the DVR is connected to internet.

1. Connect the DVR to internet through a router or virtual server.

**Step1:** Input IP address, Subnet, Gateway. If using DHCP, please enable DHCP in both the DVR and router.

**Step2:** Enter Video to set network video parameters like resolution, frame rate etc.

**Step3:** Forward IP address and port number in Virtual Server setup of the router or virtual server. Close firewall.

*Notice*: *Forwarding block may be different in different routers and server, please check your router manual.*

If users want to utilize dynamic domain name, need apply for a domain name in a DDNS server supported by the DVR or router. Then add to the DVR or router.

Now this unit only supports: [www.dns2p.com](http://www.dns2p.com/), [www.88IP.net](http://www.88ip.net/), www.meibu.com,

[www.dyndns.com](http://www.dyndns.com/), andwww.no-ip.com

About the router, please check in the router manual.

**Step4:** Open IE browser, input IP address, or dynamic domain name and enter. If HTTP port is not 80, add the port number after IP address or domain name.

**Step5:** IE will download ActiveX automatically. Then a window pops up and asks for user name and password.

**Step6:** Input name and password correctly, and enter to view.

*Notice: If you cannot download and install ActiveX, please refer to following.* $4\mu$ 

# **1.1.4 IF you Cannot download ActiveX control. (Appendix A FAQ Q7.)**

**a.** IE browser blocks activeX. Please do setup following below.

①Open IE browser. Click Tools-----Internet Options….

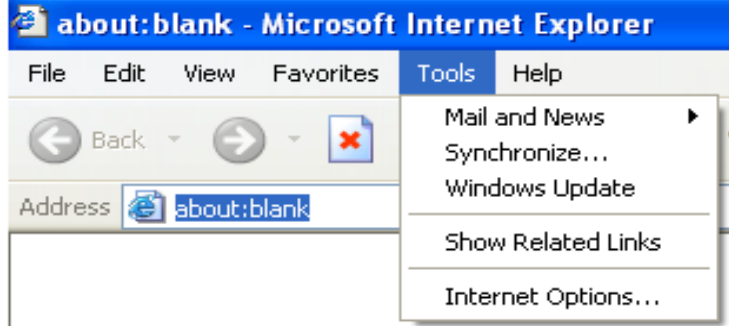

②select Security------Custom Level….Refer to Fig 7-1

③Enable all the sub options under "ActiveX controls and plug-ins" refer to Fig 7-2 ④Then click ok to finish setup.

**b.** Other plug-ins or anti-virus block activeX. Please uninstall or close them.

#### $7x$ **Internet Options**  $\sqrt{2\sqrt{2}}$ **Security Settings** General Security Privacy Content Connections Programs Advanced Settings: Select a Web content zone to specify its security settings. **O** Fnable  $\overline{\phantom{a}}$ i) Download signed ActiveX controls  $\bigcap$  Disable  $\odot$  Enable Local intranet Trusted sites **Bestricted** Internet sites Prompt Cil Download unsigned ActiveX controls Internet ◯ Disable This zone contains all Web sites you Sites **O** Enable haven't placed in other zones Prompt nitialize and script ActiveX controls not marked as safe -Security level for this zone O Disable **Custom** C Fnable Custom settings. ◯ Prompt To change the settings, click Custom Level. **TAR PERSONAL ARRANGEMENT AND INCOME.** To use the recommended settings, click Default Level.  $\rightarrow$  $\leq$ Reset custom settings Reset to: Medium  $\overline{\mathbf{v}}$ Reset Custom Level. Default Level OK. Cancel  $OK$ Cancel Apply  $\overline{\phantom{a}}$ Fig7-1 Fig7-2

#### MVA-850 SERIES DVRS

#### **2. Connect the DVR to internet directly.**

**Step1:** Input IP address, Subnet, Gateway gotten from your ISP. If using ADSL, please input user name and password, and click OK. The DVR will connect the server and show "connection succeeds".

**Step2:** The following steps are the same as STEP4-7 of the connection way above.

# **1.1.5 The remote live preview interface as below:**

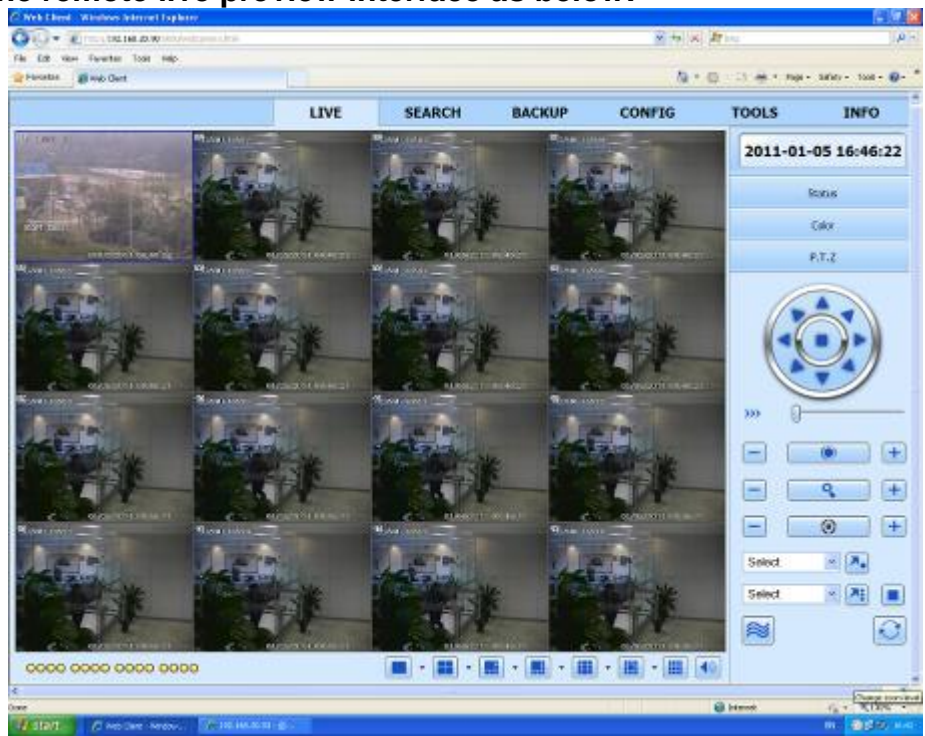

**Fig 7-2 Remote live preview interface**

#### **Symbol and function Definitions:**

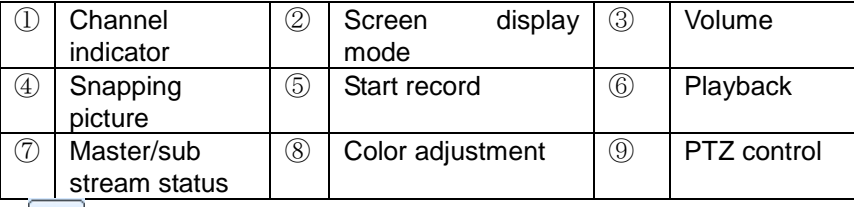

**Note: click button to record manual and the record file will be saved in user's PC.** Screen display mode:

Click the  $\blacktriangledown$  icon beside the screen display mode, channel select dialog will appear as below:

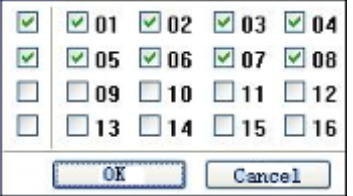

#### **Fig 7-3 Channel select dialog**

Take 8-channel DVR for example: user can tick off channels form 1-ch to 16-ch at random to display the live pictures, 8 channels can be selected at most. Then click OK button to confirm the setting.

## **Snap pictures**

1. Click "Snap" **ight** icon, select the picture number, and refer to Fig 7-4:

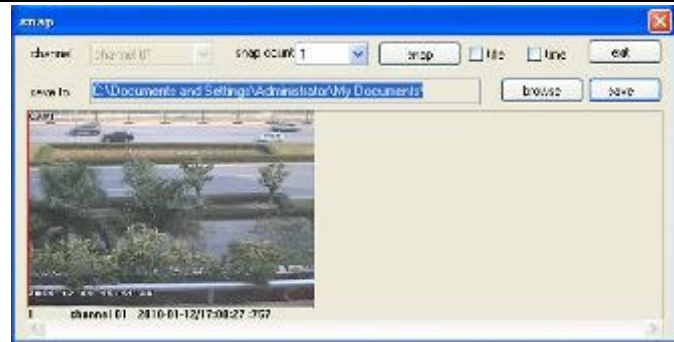

# **Fig 7-4 Single snap**

2. User can multiple pictures , select the picture number from Frame pull down list box, such as 3, tick off "Title" and "Time", it will show capture title and time on the snap pictures simultaneously. Refer to Fig 6-5:

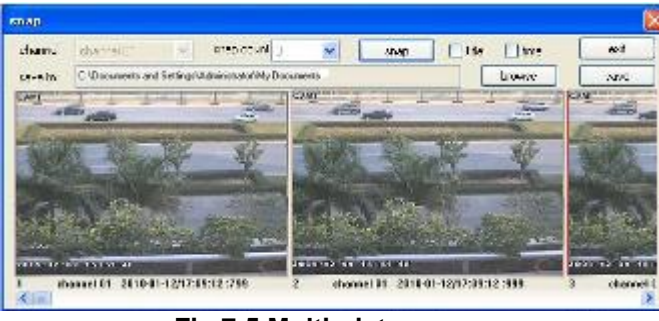

**Fig 7-5 Multi-picture snap**

3. Click "Browse" to set saving path; Click "Save" to save pictures to HDD on the computer; click Exit button to exit current interface.

# **Color adjustment:**

Drag the slide bar to adjust Brightness, Contrast, Hue, and Saturation. Click Default to reset them to original value.

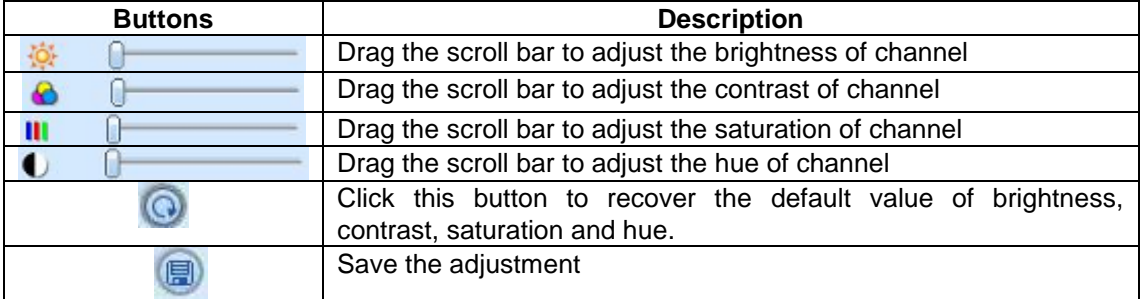

### **PTZ control**

Please connect speed dome to the device via RS485 firstly, make sure the protocol of the speed dome is supported by the device and set the relative parameters manually. User can control the dome up, down, right, left or stop rotating on Control Center, adjust rotation speed, Iris and zoom, focus on the dome, and set the presets, etc.

Buttons definition:

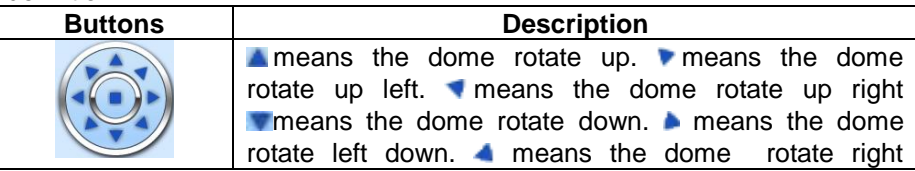

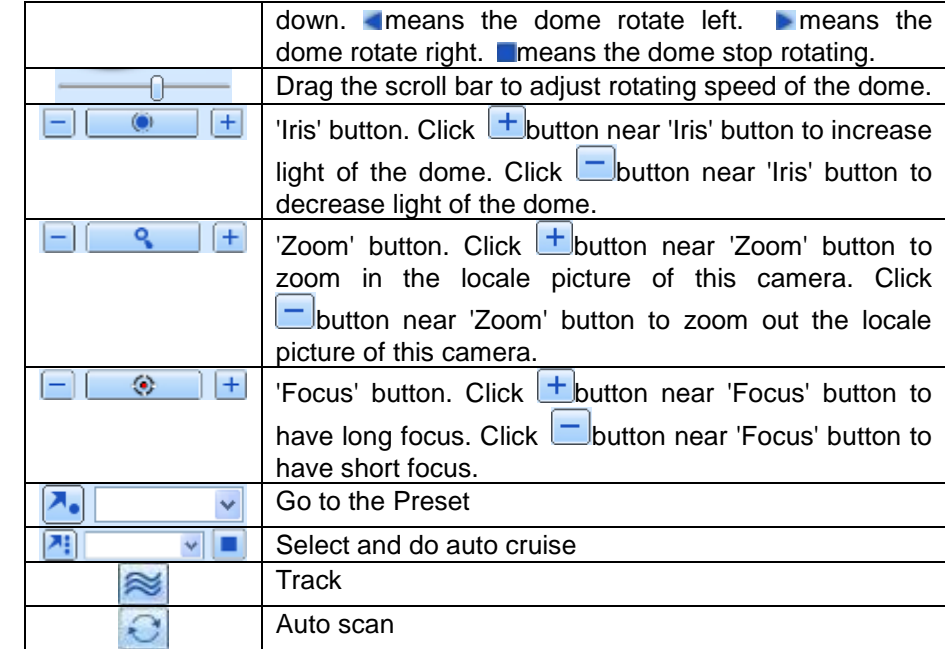

Click the right mouse on the live interface, a pull-down menu will appear as below

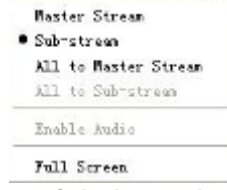

**Fig 7-6 right key sub menu**

```
Stream: this DVR supports master stream and sub stream. Master stream has higher frame rate, 
max 25FPS (PAL)/30 FPS (NTSC) for every channel, but it needs higher network bandwidth
```
simultaneously; second stream has low frame rate, max 6FPS (PAL)/7FPS (NTSC) for every channel, it requires low network bandwidth. Therefore, users can select the stream according to their bandwidth.

**All to master/sub stream:** set all channel to master stream or sub stream.

**Enable audio:** enable or disenable audio

**Full stream:** the live preview picture will display with full screen, the tool bar will be hided; double click left mouse or click right mouse to return

# **1.1.6 Remote playback & backup**

# **1.1.7 Remote playback**

Click button to enter into record playback interface, refer to Fig 7-7:

Select the record date and channels; double-click the file name in the record file list box, user can play that file and preview the picture.

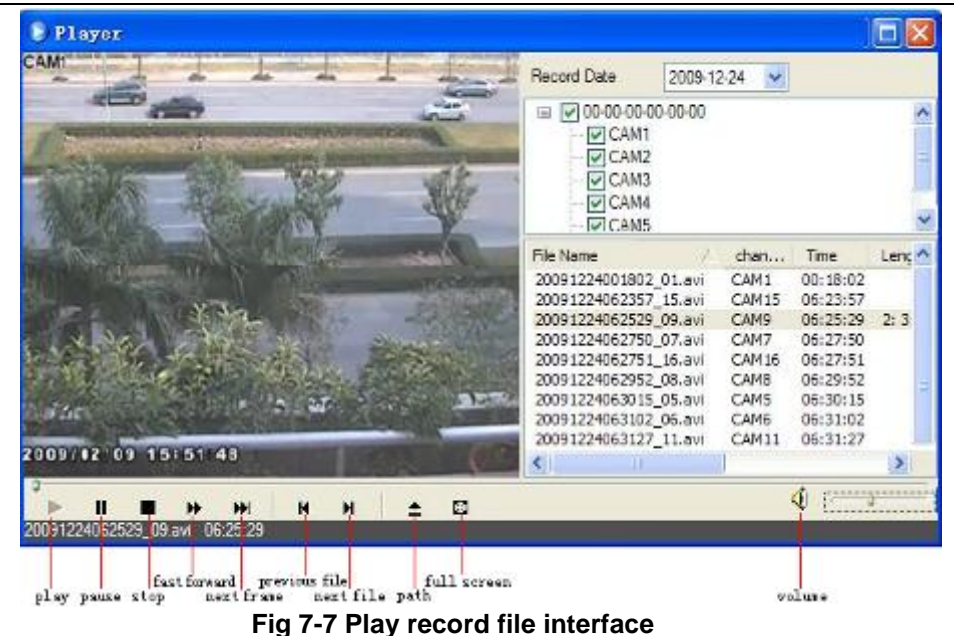

This DVR supports remote time search, event search and file management.

## **By Time Search:**

**Step1:** Enter into Search  $\rightarrow$  time search; refer to Fig 7-8:

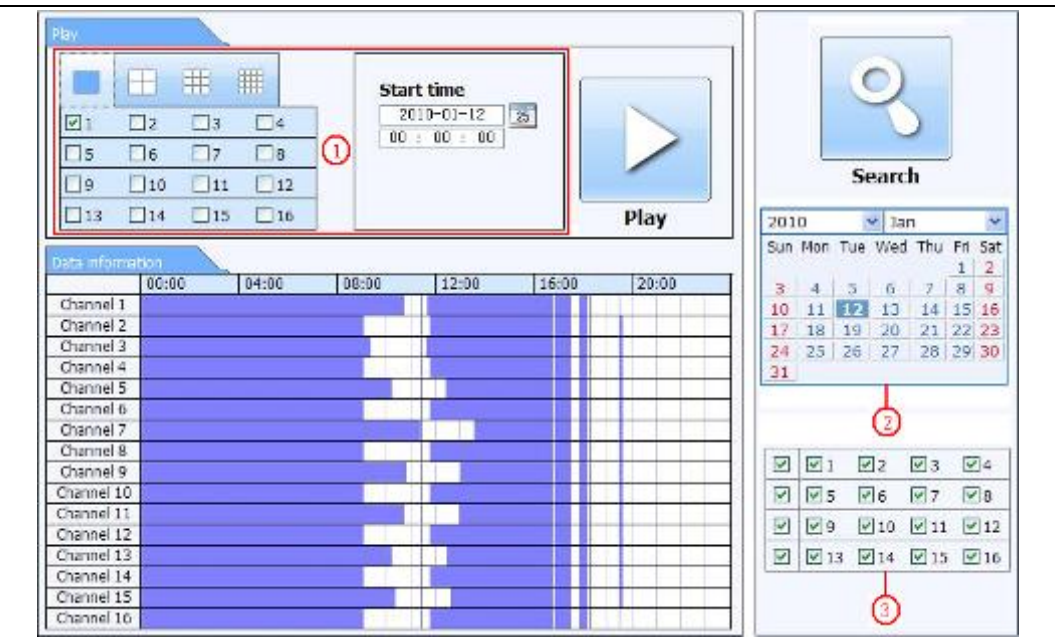

Fig 7-8 time search interface

**Step2:** click "Search" button. The record data will be displayed in the data information list box; the highlight date in the area $@$  means have record data, click those data; select the record channels in area③

**Step3:** User can set the data playing time and display mode in the area①as required

**Step4:** Select certain item from the data information list box, click "play" button to playback

**Step5:** Click the relevant buttons in the interface; user can do some operations such as: FF, pause, change channel mode, research, etc. refer to Fig 7-9:

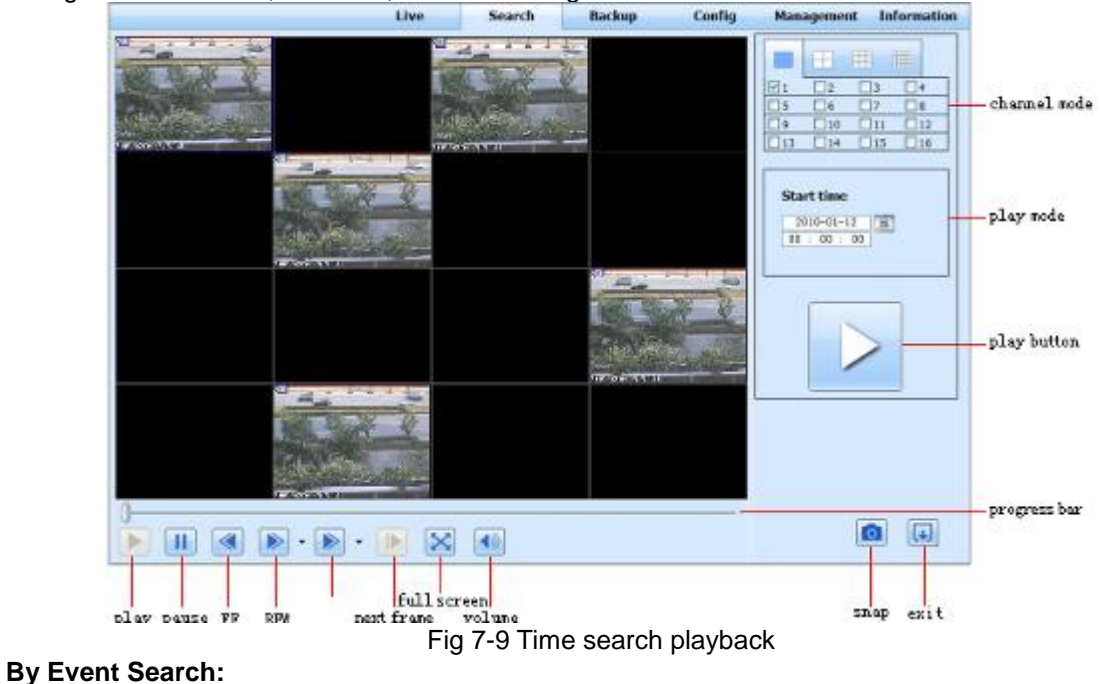

# Step1: Enter into Search->event search; refer to Fig 7-10:

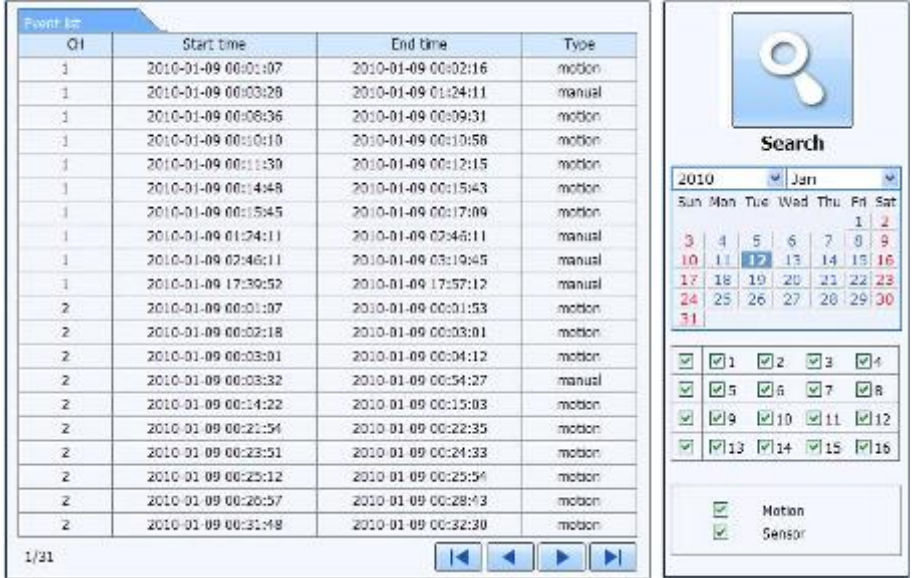

Fig 7-10 event search interface

**Step2:** click the highlight date and select record channels and then tick off the event type: motion and sensor, click "search" button

**Step3:** the events will be display in the event list box, double-click certain item to playback

# **File Management**

Step1: Enter into Search->file management; refer to Fig 7-11:

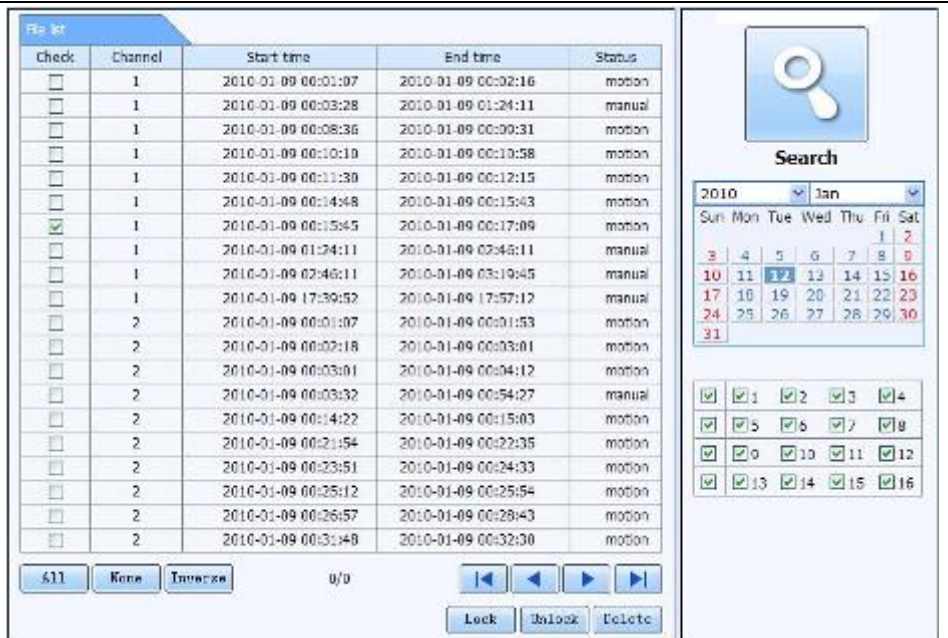

Fig 7-11 file management interface

Lock: select certain file item in the file list box, click "Lock" button to lock this file that ca not be deleted or overlaid

**Unlock:** select a locked file, click "unlock" button to unlock this file

**Delete:** select an unlock file, click "delete" button to delete this file from file list

# **1.1.8 Remote backup**

Click Backup button to enter into backup interface, refers to Fig 7-12:

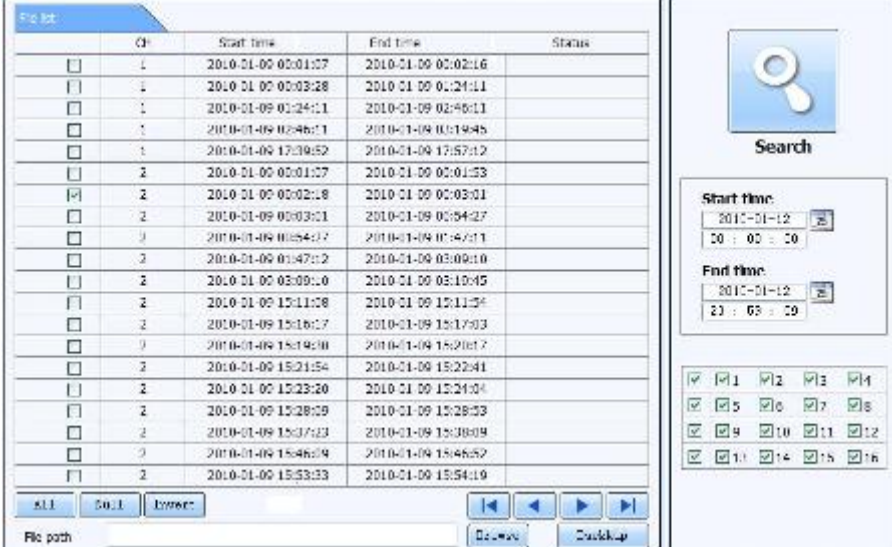

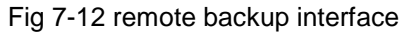

**Step1:** select channels, set the start and end time, then click "search' button, the file information will be displayed in the file list box

**Step2:** select backup files, click "browse" button to set the save path, and then click "backup" button to start backup. The backup files will be saved on user's PC.

# **1.1.9 Remote System configuration**

User can remote setup the parameters of the device. Functions of remote configurations include: basic configuration, live configuration, record configuration, schedule configuration, alarm configuration, network configuration, PTZ configuration and user configuration. User should firstly select an item in the menu list on the left, and then setup the relative parameters. When one user setup parameters of a certain item, others cannot setup this one. Click Config to enter into the below interface refer to Fig 7-13:

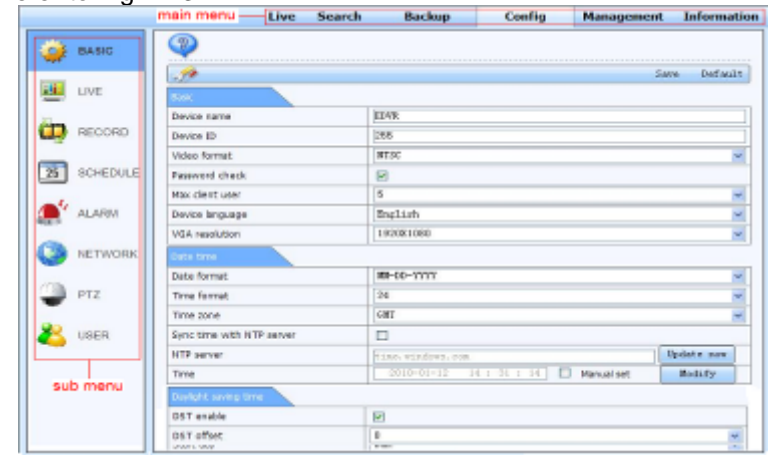

Fig 7-13 remote menu setup

The sub menu lists and the options in every item are similar with those on the DVR. Please refer to Chapter 3 Main Menu Setup Guide for more details.

Click "save" button to save above settings; click "default" button will recover the original settings.